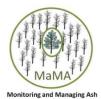

# Using Avenza Maps app to explore georeferenced MaMA action maps

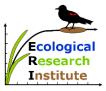

(adapted by the Ecological Research Institute from "Avenza PDF Maps" guide developed by the NY-NJ Trail Conference)

## How to download free Avenza Maps app

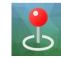

#### Apple:

- Download and install the free Avenza Maps app from the App Store or iTunes.
  - <u>Click here to go to the App Store directly</u> or search for "Avenza Maps" in the Apple App Store on your mobile device.
  - *Avenza Maps* requires iOS 7.1 or later version running on an iPhone 3GS or better, 3rd generation iPod Touch or better, or any iPad.
- Open the app, and go to the Settings tab. Scroll down to General Settings, and tap 'Always Use High Resolution' to add a checkmark here. This enables an additional zoom factor to your maps.

#### Android:

- Download and install the free Avenza Maps app from the Google Play Store.
  - <u>Click here to go to the Google Play Store directly</u> or search for "Avenza Maps" in the Google Play Store on your mobile device.
  - o Avenza Maps requires Android version 4.4 or later.
- Open the app, and go to the Settings button (3 vertical dots). Choose General Settings, then, under Import Settings, select 300 Dpi as the 'PDF resolution on import'. This enables an additional zoom factor to your maps.

## How to Import a MaMA Action Map

To download an action map for your region, visit <u>www.monitoringash.org/mama-in-lhprism/</u>, <u>www.monitoringash.org/catskills/</u>, and <u>www.monitoringash.org/mama-in-slelo/</u>) and look for downloadable maps on the bottom of the page. Select a map that covers your region and by clicking on it download it to your device.

- 1. In the Avenza app, open the My Maps screen.
- 2. On an Android device, tap the Add icon ("+") and then tap "Download or import a map". On an Apple device, tap the Add icon ("+") in the right bottom corner to import a map.
- 3. Next, tap "From Storage Locations" and select your action map.
- 4. Your map will upload to your "My Map" screen.

### Seeing where you are on the action map

Select the "My Map" screen and tap on the action map that you imported.

1. Your location will appear in the map as a dark blue dot. You can zoom in by using two fingertips tapping next to each other and then spreading out.

For further help, go to the Avenza Maps Support Center <u>http://help.avenzamaps.com/</u> as it contains detailed information how to use the app. You can also email us at <u>Outreach@MonitoringAsh.org</u> with questions about use of the MaMA action maps.